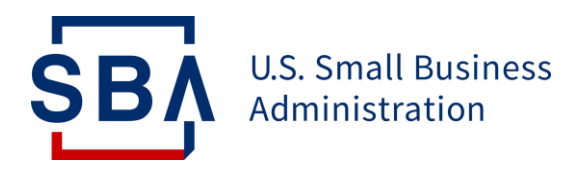

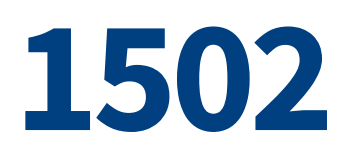

### **Overview of Changes to the Process for Access and Submission**

*Updated November 2021*

## **Table of Contents**

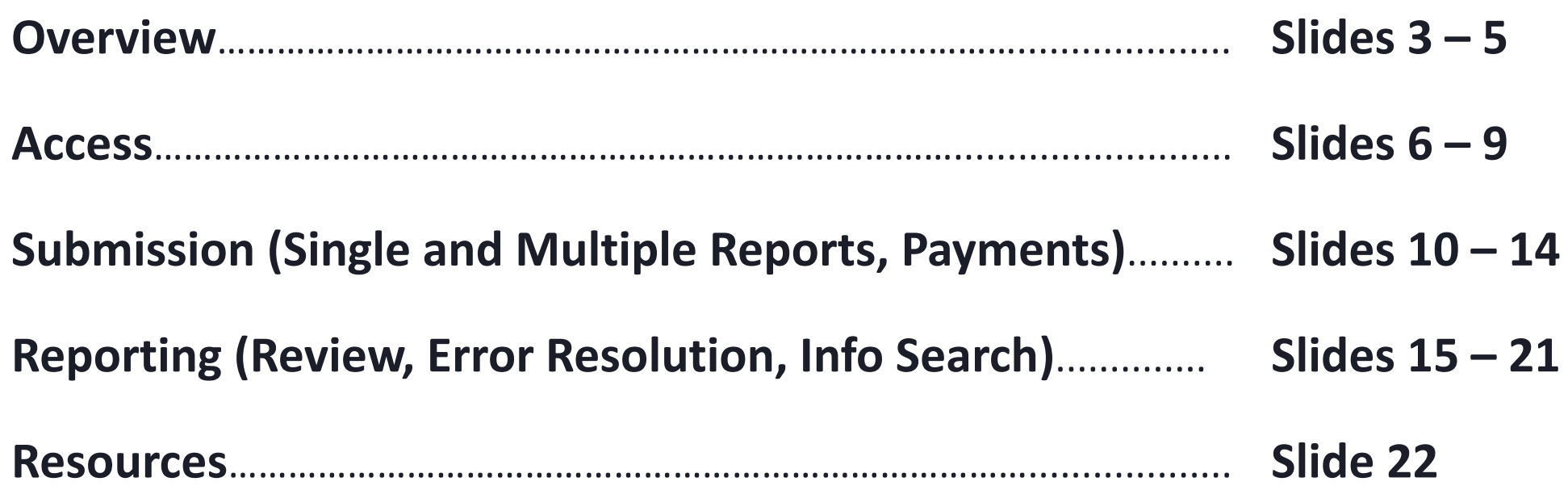

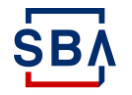

### **Overview of 1502 Reports**

### **What is Form 1502?**

Form 1502 is the standard remittance form used to report information on the 7(a) loans in a lender's portfolio, such as secondary market payments, guaranty balance and loan status information and SBA's annual servicing fee.

### **When is Form 1502 necessary?**

Form 1502 is required for all loans with an SBA guaranty\*. Form 1502 should be submitted and updated online by lenders via the new **1502 Gateway** within CAFS.

*\*For loans SBA has repurchased from the secondary market, the guaranty has been honored by the SBA to the registered holder and the 1502 obligation ceases*

### **Who is involved?**

- 1) For PPP loans, lenders send their 1502 to the FTA on or before the 15th of each month, or if the 15th is not a business day, on the next business day. For non-PPP loans, lenders send their 1502 to the FTA by the 3<sup>rd</sup> calendar day of the month, or the next business day if the 3<sup>rd</sup> falls on a weekend or holiday, plus a 2business day grace period.
- 2) FTA receives, reviews and reconciles 1502 reports and processes the payments.
- 3) Funds are paid to the applicable counterparty (SBA, registered holders, Master Reserve Fund (MRF)). Validated 1502s are sent to SBA where it is accepted into ETRAN for record keeping.

### **Overview of Changes to 1502 Reporting Process**

#### **What Remains the Same?**

- There are no changes to the 1502 reporting policies
- There are no changes to the 1502 excel template

### **What's the Reason for the Change?**

- To improve data integrity and integration, reduce the risk of keystroke error, and validate for completeness
- The 1502 Gateway within CAFS will serve as a centralized repository with improved validations and system controls

#### **What is Changing?**

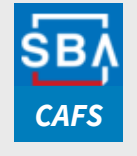

**Access** 

All Lenders will login into Capital Access Financial System (CAFS) to access the new 1502 Gateway to update and submit their loan information; Colson portal will no longer be used

#### **Submission**

- 1502 Dashboard and 1502 Connection will be retired and replaced by **1502 Gateway within CAFS** for both loan entry and 1502 standard excel (.xlsx) worksheet upload. **1502 Gateway will be available for access on Monday, August 30th**
- Physical submission (mail, fax) as well as email submission will no longer be available
- SFTP will be replaced by [API](mailto:https://catran.sba.gov/ftadistapps/ftawiki/pdf/p.cfm?a=API%20Information.pdf)
- Payments will be sent to the incoming FTA's Financial Agent Wells Fargo, not to Colson.

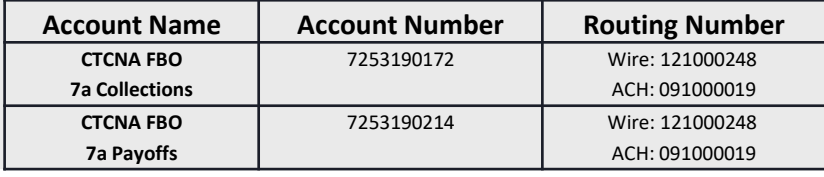

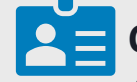

#### **Contact Information Database**

Application users will make updates to their contact information in the CAFS's Partner Information Management System (PIMS) within CAFS. 1502 Dashboard will no longer be used

### **New 1502 Submission and Reporting Timeline**

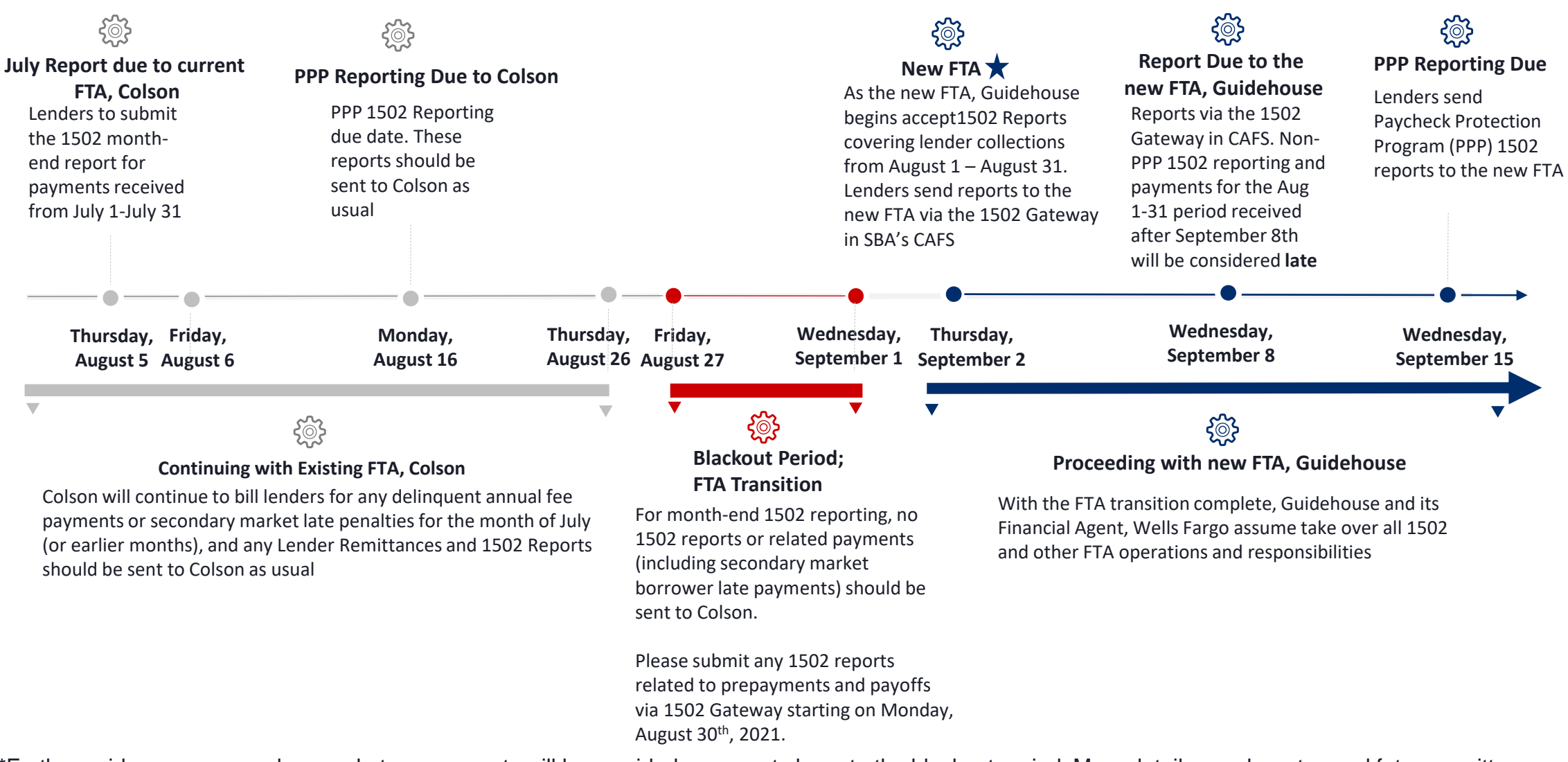

**SB/** 

\*Further guidance on secondary market prepayments will be provided as we get closer to the blackout period. More details on where to send future remittances and how to complete 1502 reporting will be forthcoming in a subsequent communication.

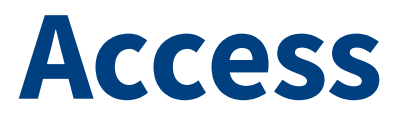

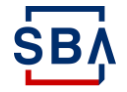

# **Logging into CAFS**

#### **Instructions**

- 1. Go to the **Capital Access Financial System (CAFS)** home page: [https://caweb.sba.gov/](https://caweb.sba.gov/cls/dsp_login.cfm)
- 2. Enter your User ID and Password to log in to your CAFS Account

*If you do not yet have a CAFS Account, click [here](https://caweb.sba.gov/cls/help/CAFS_CLS_Partner%20Account%20Setup%20Instructions.pdf) for instructions on how to set one up.*

- 3. Check the box next to **"I agree to these terms"** and click **"Login"**
- 4. You will be asked to authenticate using a PIN

**SB** 

*When you receive the PIN, be sure to type the PIN in and click "Verify PIN." Do not use the "Enter" key or it will not work and will not show all of your roles.*

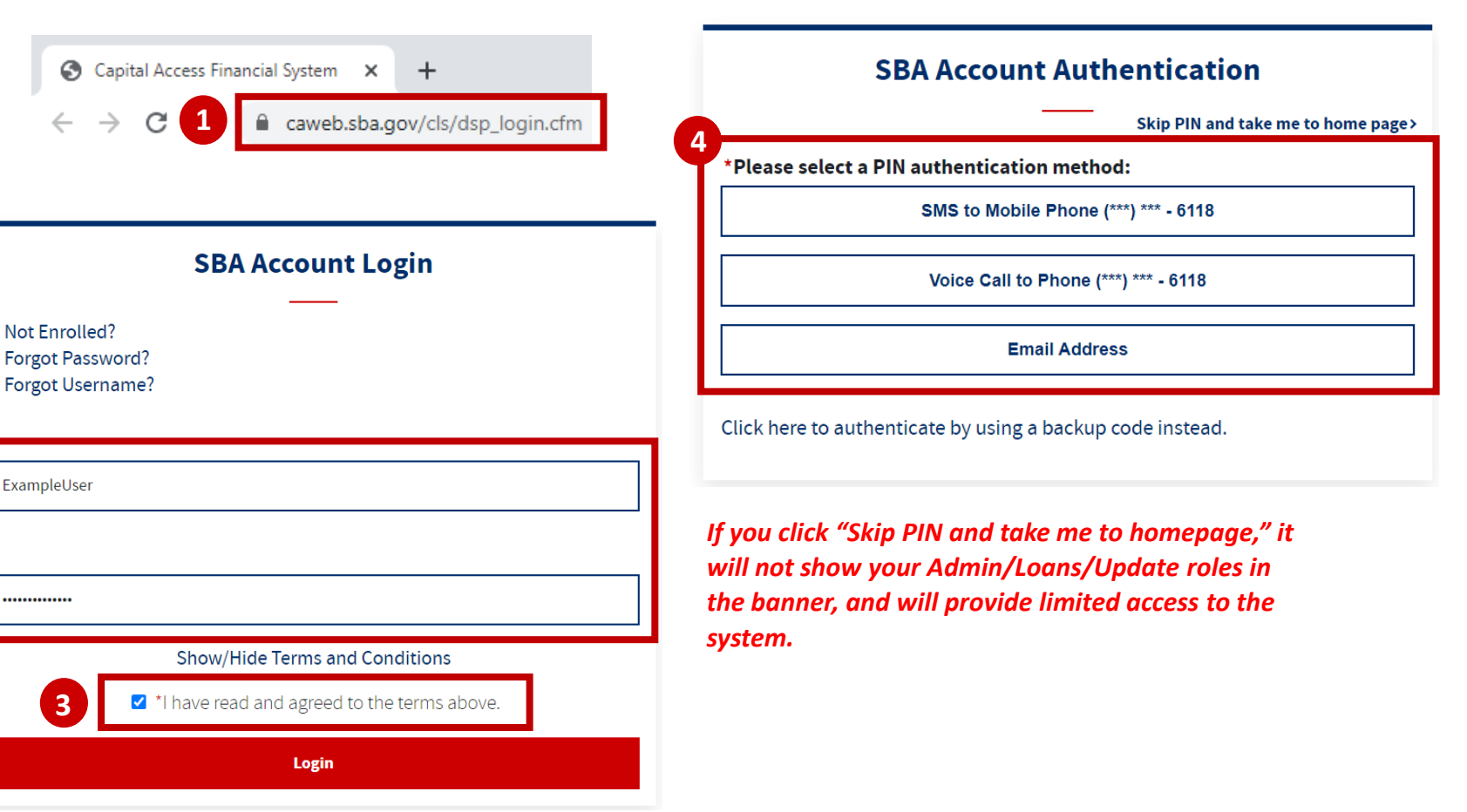

**2**

3

### **Requesting Role(s)**

#### **Instructions**

- 1. Click on the "Person" icon at the top right of screen
- 2. Click on "Request Access to CAFS System"
- 3. Click on the FTA Portal Folder, select the "Lender" role and enter your Location ID
- 4. At the bottom of the page, click submit
- 5. Your request will be routed to your Authorizing Official (AO) for approval
- 6. Once approved by your AO, the request will be routed to the Program Office for final Approval
- 7. Once approved by SBA, you will have access to FTA Portal

**SB** 

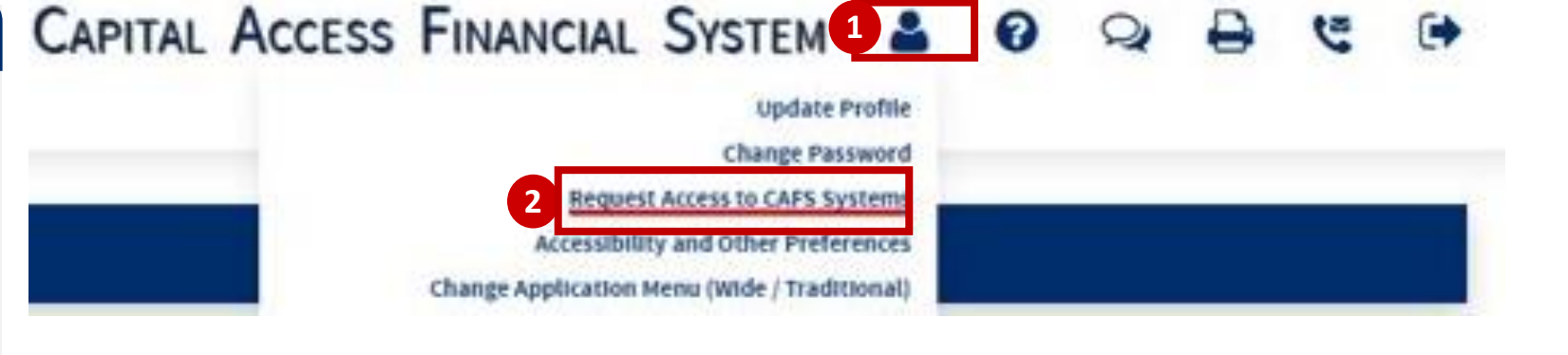

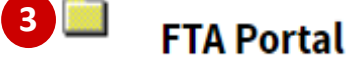

 $\blacktriangledown$ Lender - Enter and edit 7(a) loan information -Location Id-Del: 0 Lookup ■ Del: □ Lookup **E** Del:  $\Box$  Lookup Location ID **E** Del:  $\Box$  Lookup **a** Del: □ <u>Lookup</u> Del: O Lookup **4** Submit **Reset** 

### **Navigating to 1502 Gateway**

**U.S. Small Business** 

Administration

#### **CAPITAL ACCESS FINANCIAL SYSTEM**

#### **Instructions** ]

- 1. Navigate to the Loans drop down in the top left corner (outlined in red on screen to the right)
- 2. Click "FTA Portal" from the dropdown
- 3. On the FTA Portal landing page, expand the "1502 Gateway"
- 4. Click "1502 Gateway", and you will be navigated to the 1502 Gateway landing page

**SB** 

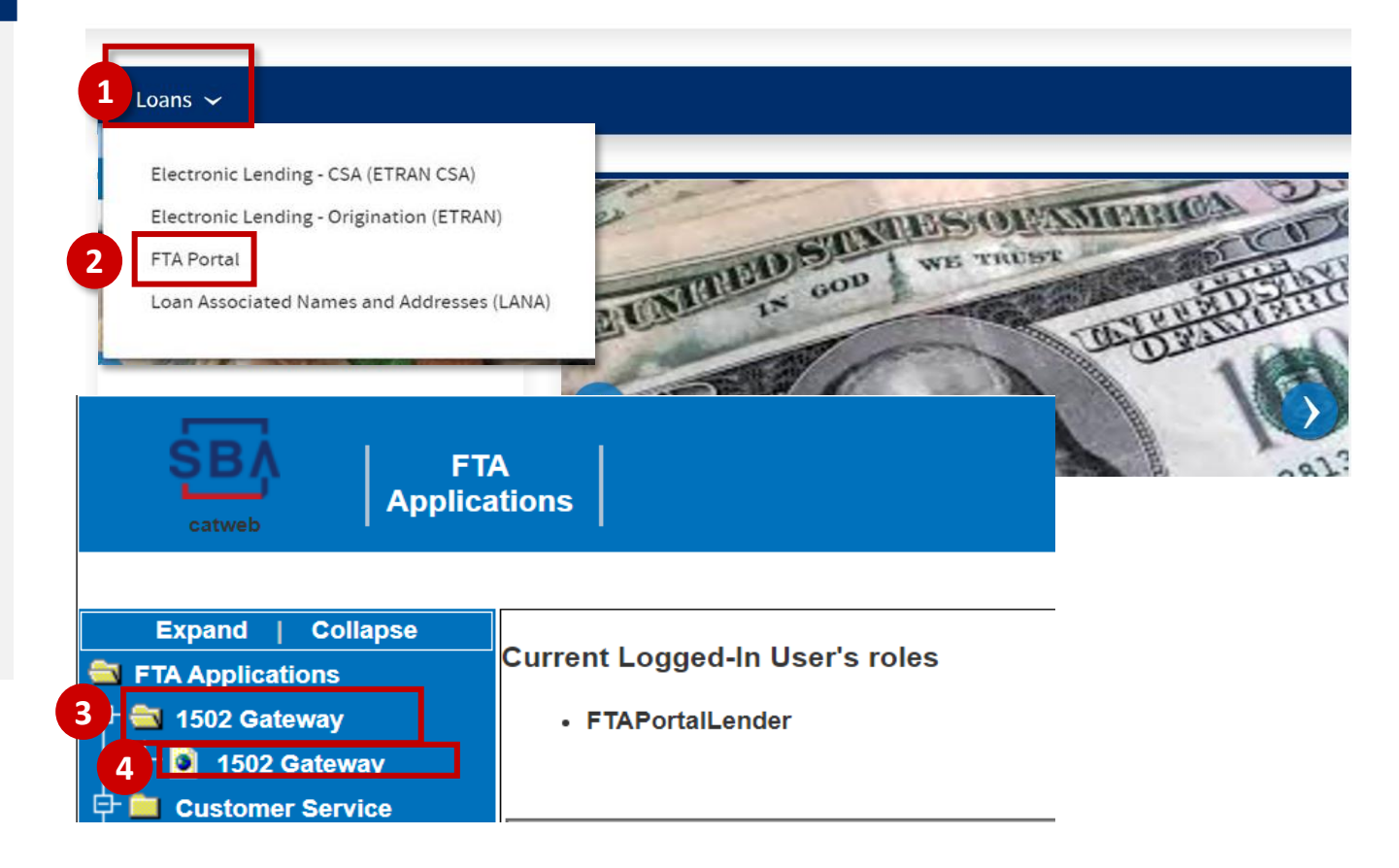

# **Submission**

**Via CAFS 1502 Gateway (instructions in this presentation) Slide 11 - 12 : Individual Loan (Guaranteed Portion Report and 100% Portion Report) – Manual Entry Slide 13 -14 : Multiple loans – Excel File Upload**

**Via API [\(instructions linked here\)](https://catran.sba.gov/ftadistapps/ftawiki/pdf/p.cfm?a=API%20Information.pdf)**

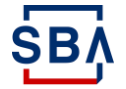

### **Individual Loan (Guaranteed Portion & 100% Portion Report)**

#### **Instructions**

- 1. Under 1502 Gateway landing page, open the Reporting folder and click "New Reporting" to start report submission
- 2. If you are submitting a single report for individual loans, click "Guaranteed Portion Report" **OR** "100% Portion Report", and enter information manually
	- \**Detailed instructions on how to fill out these fields can be found [here](https://www.sba.gov/document/sba-form-1502-sba-form-1502-instructions)*
- 3. Once finishing entering information, click "Continue to Review" at the bottom

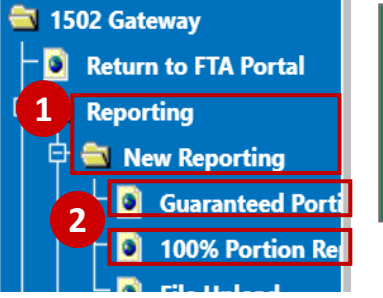

**New Reporting** 

#### **Guaranteed Portion Report** Enter 1502 Form information

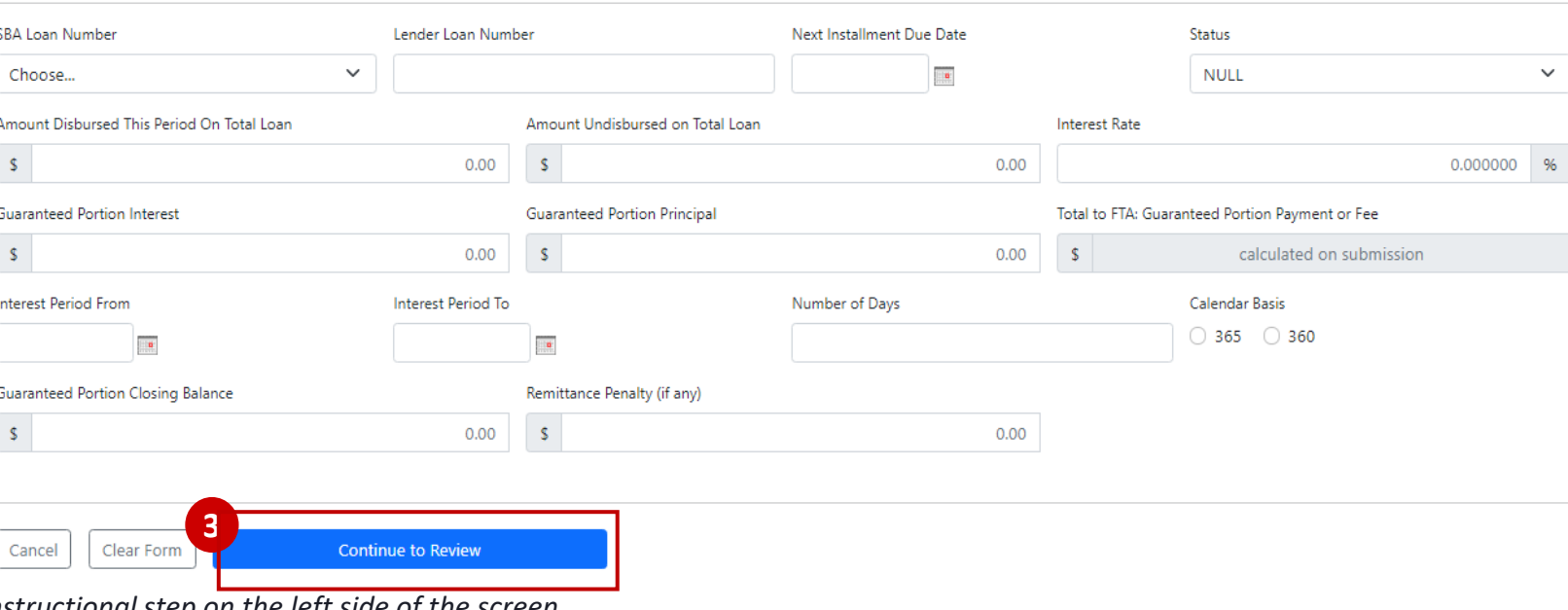

The submission for the 100% Portion Reporting method is the same as the Guaranteed Portion Report method except lenders should report on the entirety of the principal with the 100% Portion Report method, while lenders are reporting only on the portion guaranteed by the SBA with the Guaranteed Portion Report method.

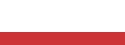

SB

### **Individual Loan (cont'd)**

#### **Instructions**

**Guaranteed Portion Report** Enter 1502 Form information

**New Reporting** 

4. After reviewing report information, click "Submit to Reporting Queue"; once submitted, you will see a message

5. Click "Reporting Queue", it will take you to a new page

6. Under the new page, click "Submit Reporting"

**PLEASE NOTE**: Lenders will be able to add additional loans through the individual report option by repeating step  $1 - 4$  before submitting them all at once from the reporting queue.

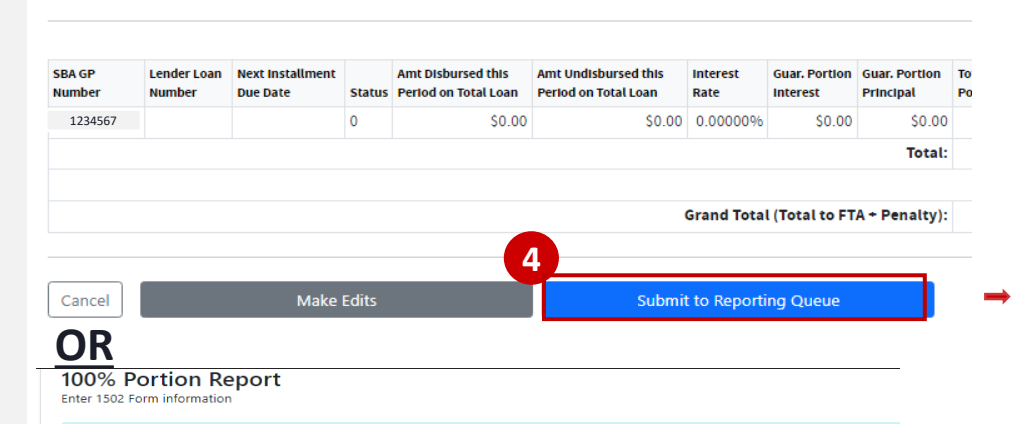

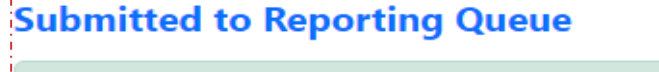

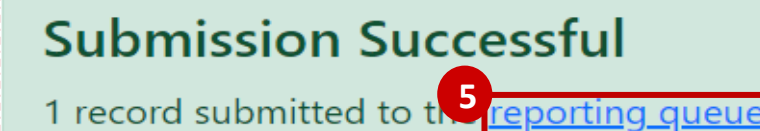

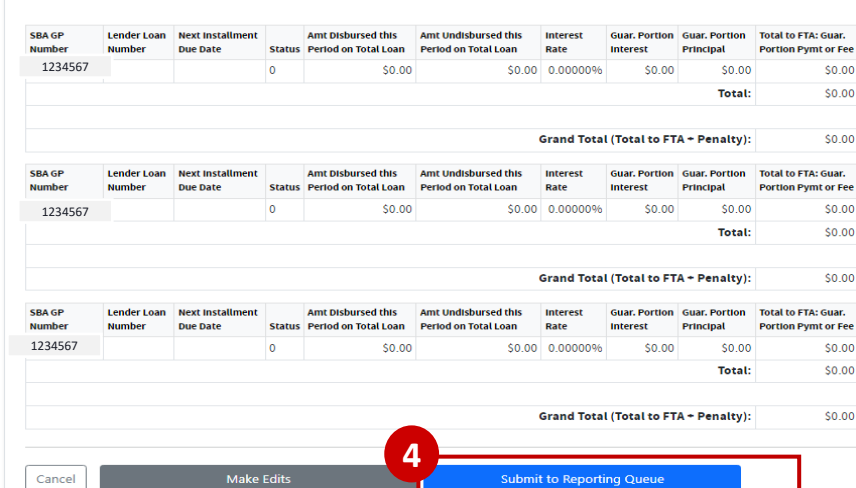

Information: Warning messages indicate entries that may be subject to SBA error conditions if not changed before submission

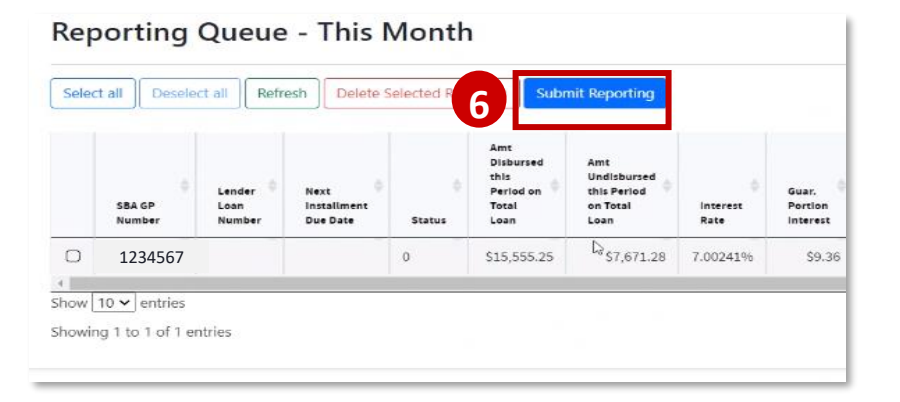

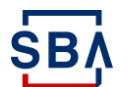

### **Multiple Loans**

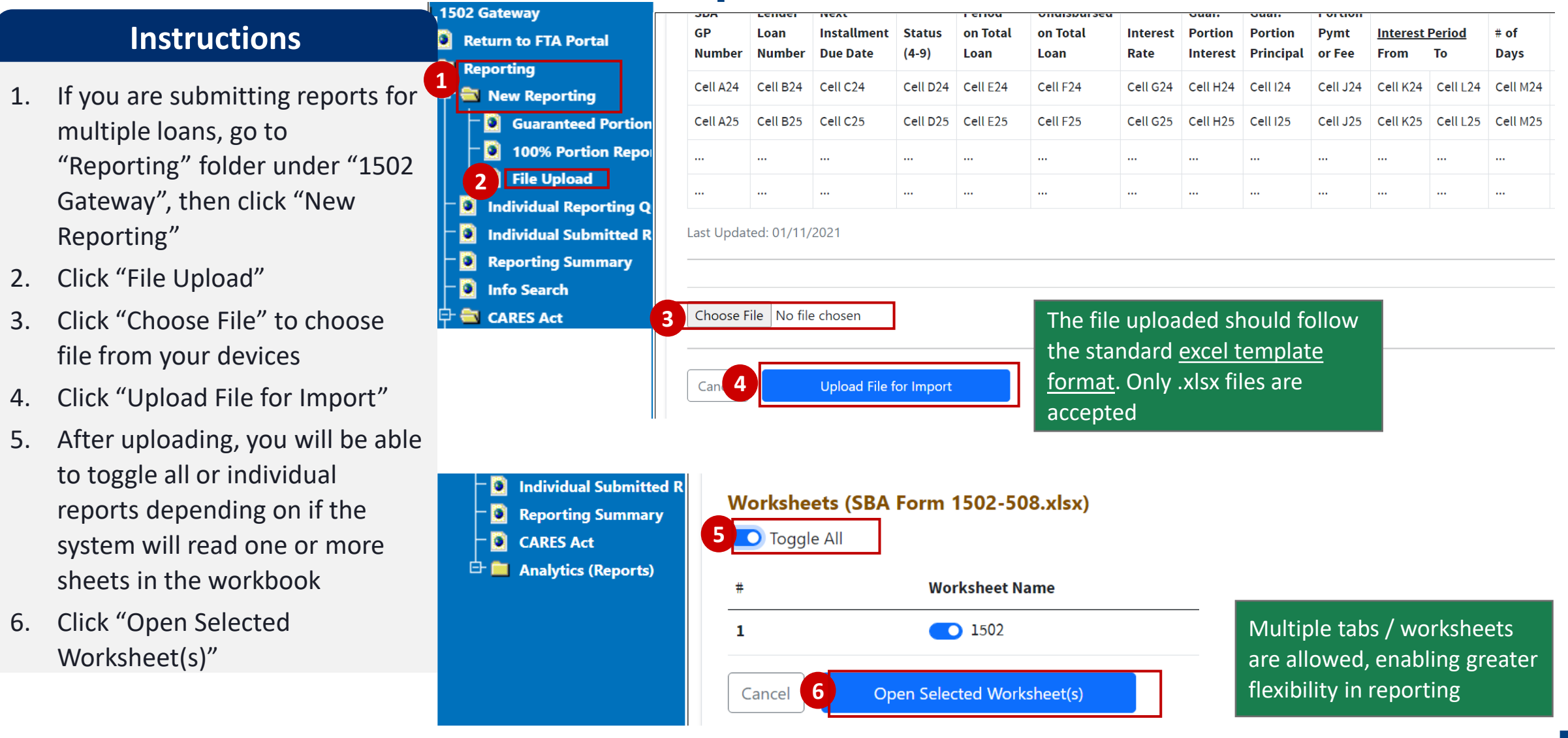

### **Multiple Loans (cont'd)**

#### **Instructions**

7. After opening selected worksheets, lenders must confirm that the total reported payments on the form matches the wire or check payment they are sending.

8. Click "Next"

9. Click "Submit for Reporting"

 $\vert$ teway $\vert$ 

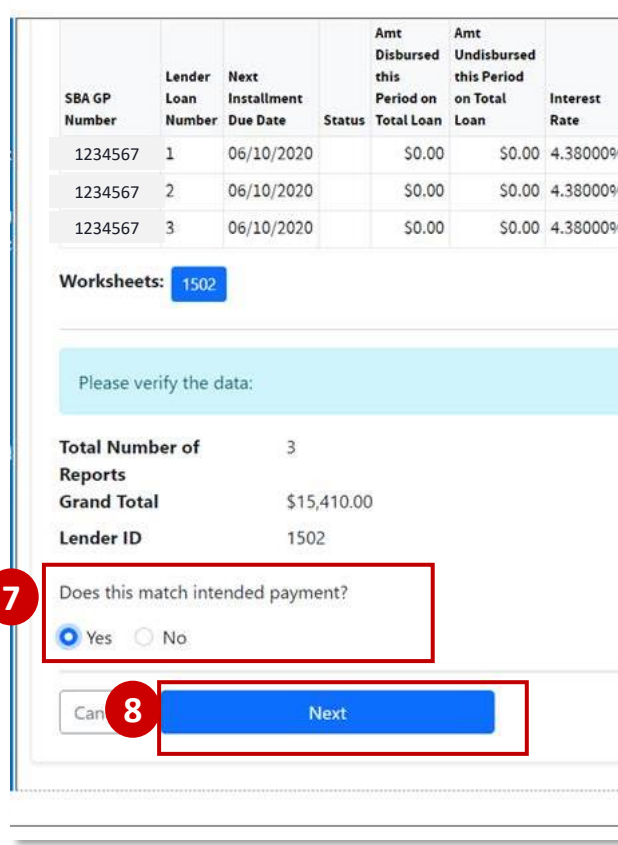

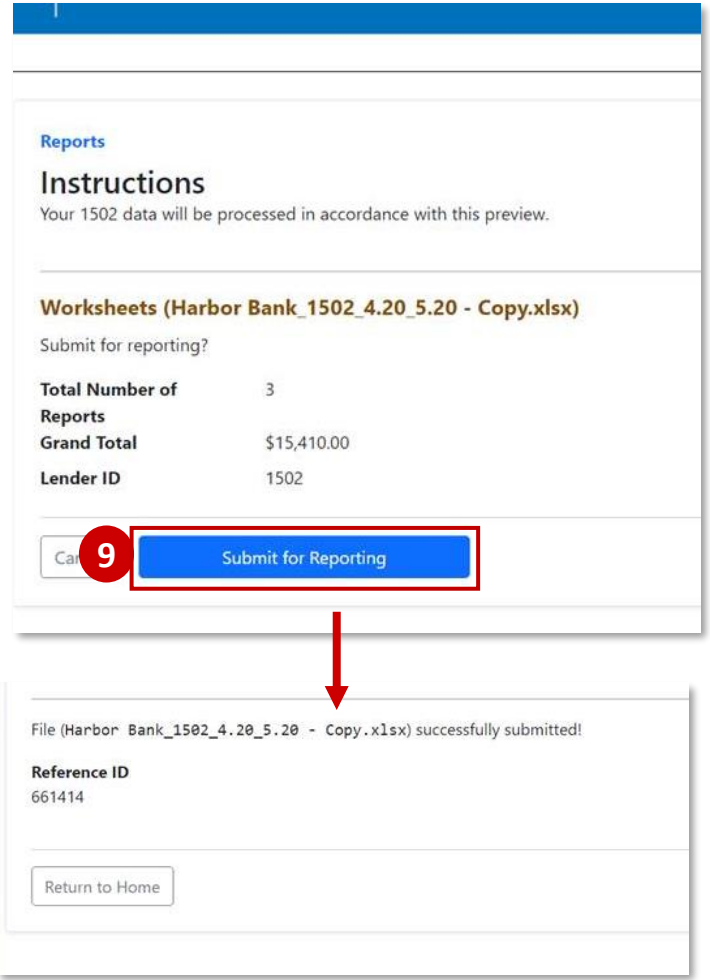

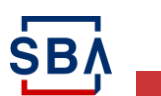

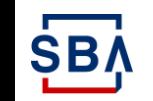

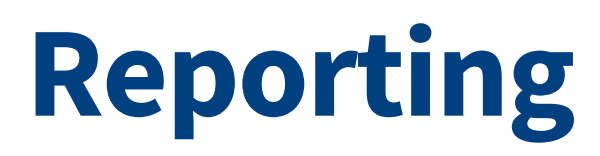

### **1502 Reporting Summary**

#### **Instructions**

- 1. Under 1502 Gateway, open the "Reporting" folder
- 2. Click "Reporting Summary"
- 3. Click the scroll down menu to choose report to review, then click "View" to review report details
- 4. Users have the option to export this report into an Excel document by clicking on the Excel button on the upper lefthand corner.

Lender 1502 Reporting Summary provides a snapshot of Lender reporting performance for the listed month and year and allows lenders to resolve errors.

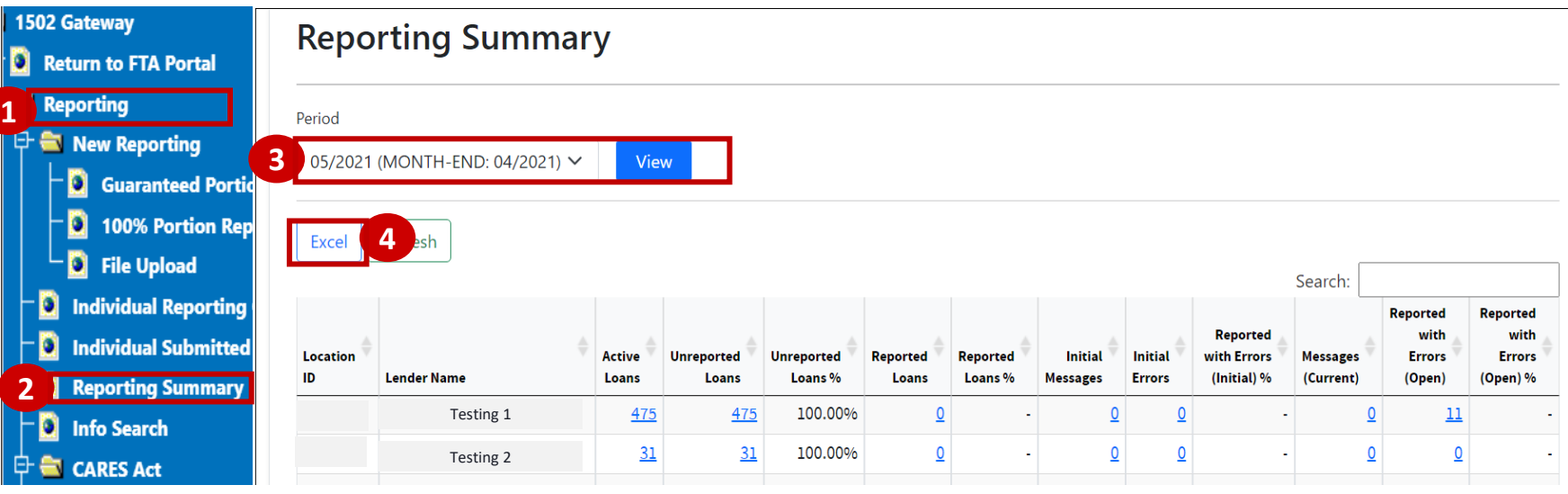

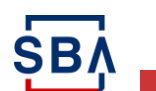

# **Error Resolution in 1502 Reporting Summary**

#### **Instructions**

- 1. Lenders will receive email notifications from FTA if there are errors in the 1502 report(s) submitted for the **current month.**
- 2. On the 1502 Reporting Summary view page, see Column "Reported with Errors (open)"
- 3. Click on the hyperlink and you will be navigated to a new page to see the error details
- 4. Under the new page, select records to be corrected, then click "Edit Selected Records" and correct your reports

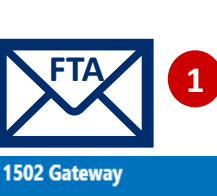

**D** Return to FTA Portal

⊕≞ New

**D** Repo  $Q$  Info **CARE**  For PRIOR month changes to 1502, lenders must make corrections in E-TRAN Servicing.

### **Reporting Summary**

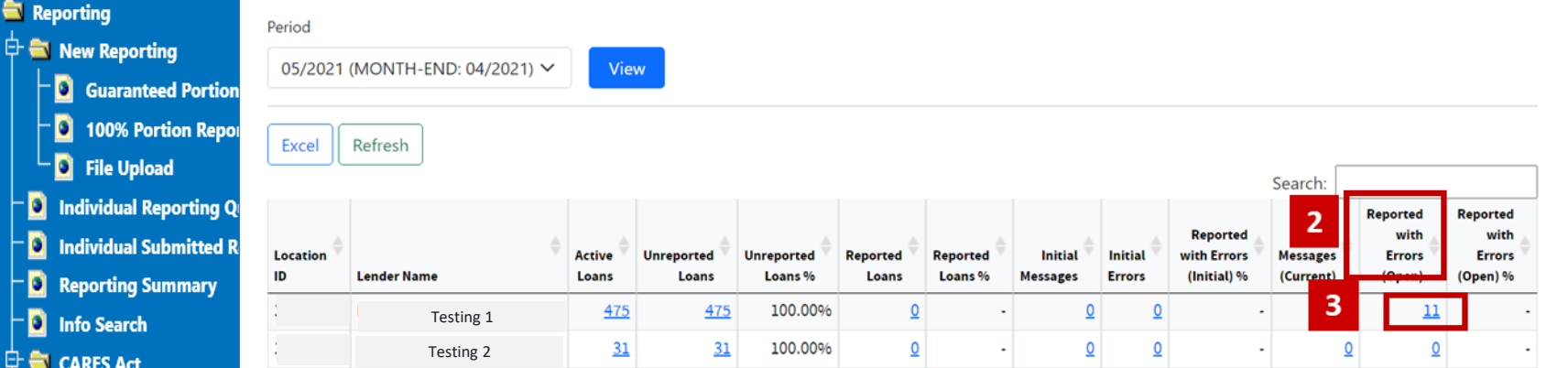

**Overview Access Submission Reporting Resources**

### **Reporting Summary**

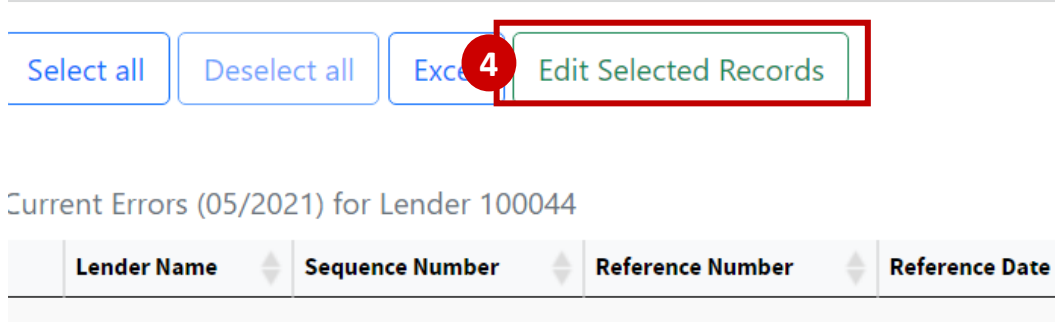

## **Info Search**

### **Instructions**

1502 Info Search will display the complete reporting history for the entered loan in descending date order, and provide the option to Edit data for reporting related to the **Current** period only. Detailed instruction on editing data will be available by August  $30<sup>th</sup>$  when the new FTA transition is complete.

- 1. Under 1502 Gateway, Click "Reporting"
- 2. Click "Info Search" to get to the Info Search main page
- 3. Users can search for information by selecting from these three options:
- SBA Loan Number
- Sequence Number
- Lender ID

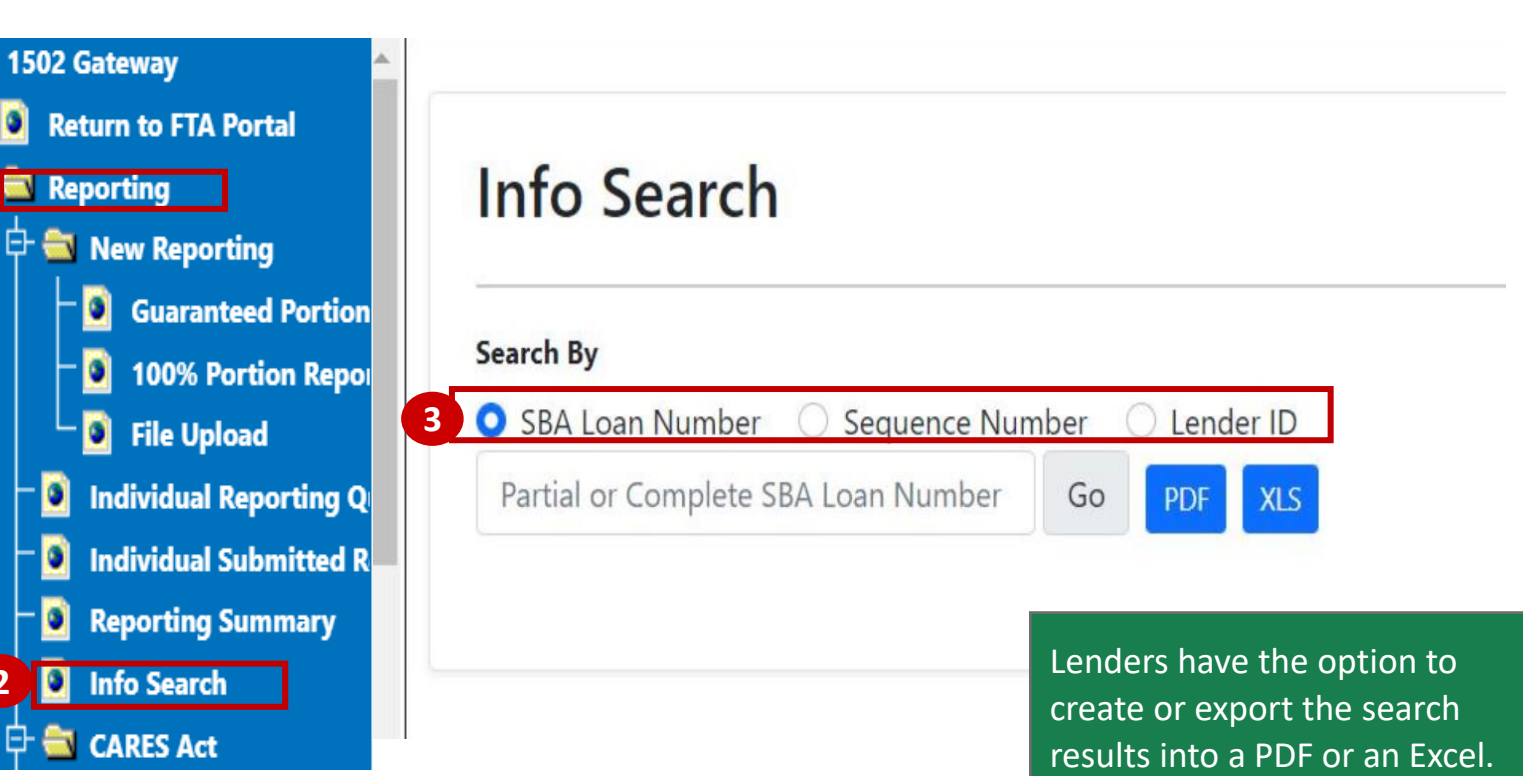

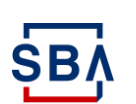

**1**

**2**

### **Info Search by SBA Loan Number**

#### **Instructions**

- 1. Click "SBA Loan Number"
- 2. Input 10-digit loan number
- 3. Click "Go"

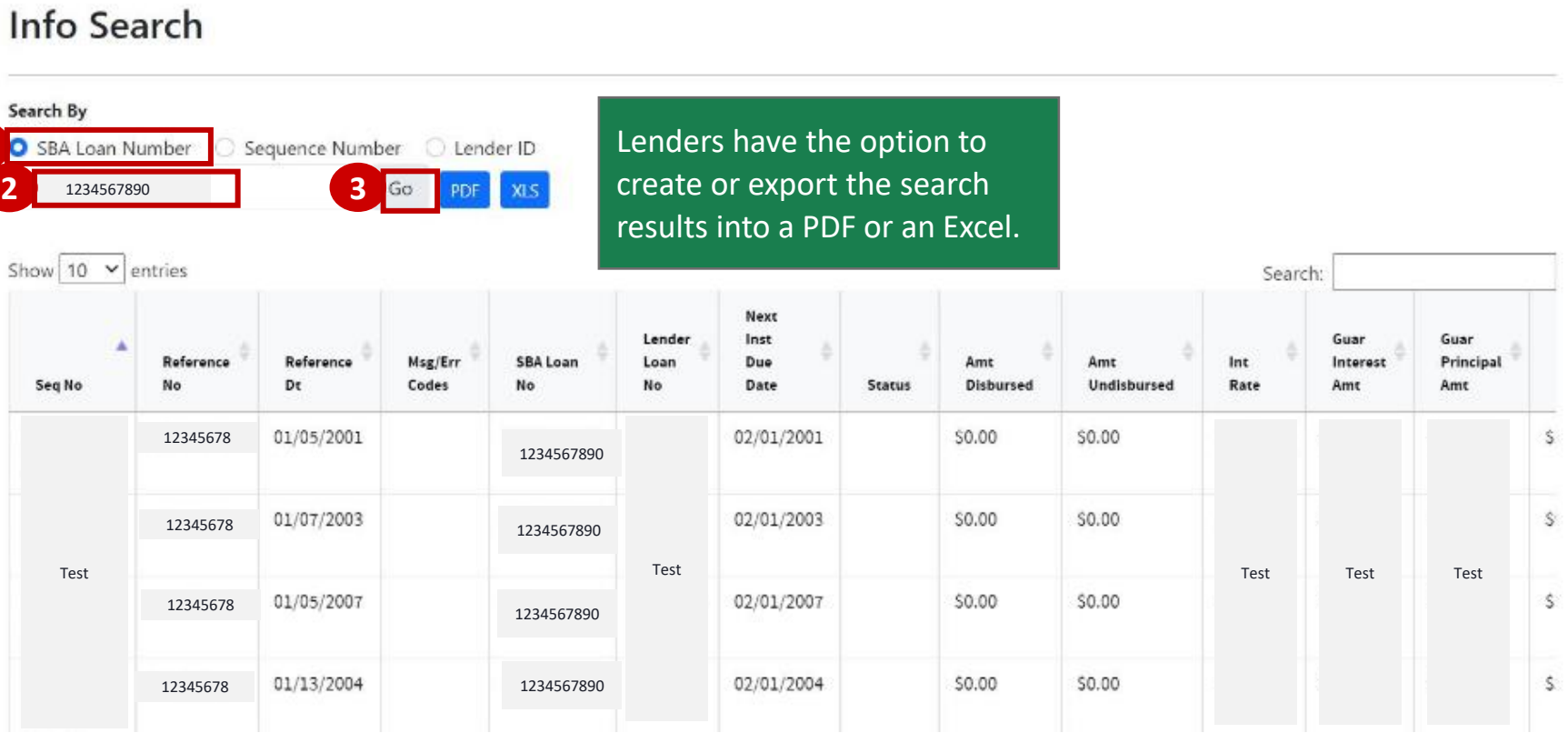

**1**

### **Info Search by Sequence Number**

#### **Instructions**

- 1. Click "Sequence Number"
- 2. Enter the number in MM/DD/YYYY-W-#### format
- 3. Click "Go"

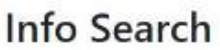

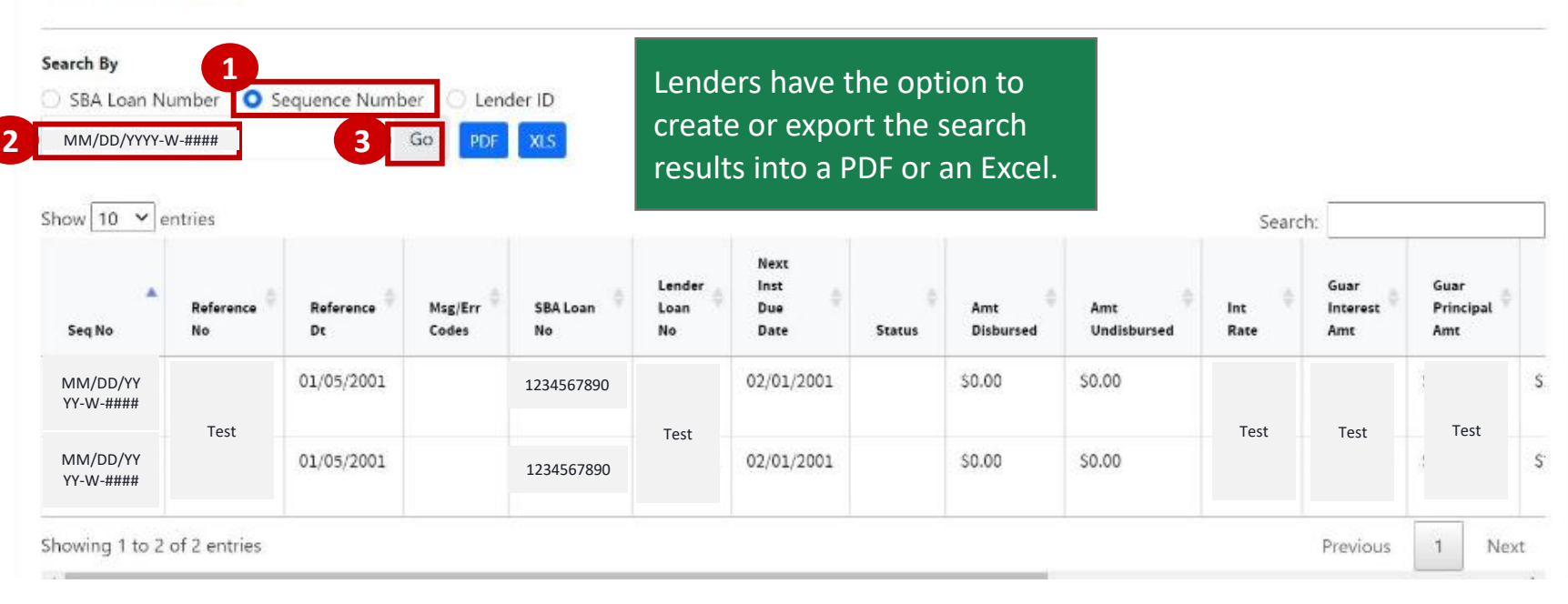

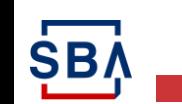

### **Info Search by Lender ID**

### **Instructions**

- 1. Click "Lender ID"
- 2. Enter the Lender ID
- 3. Click "Go"

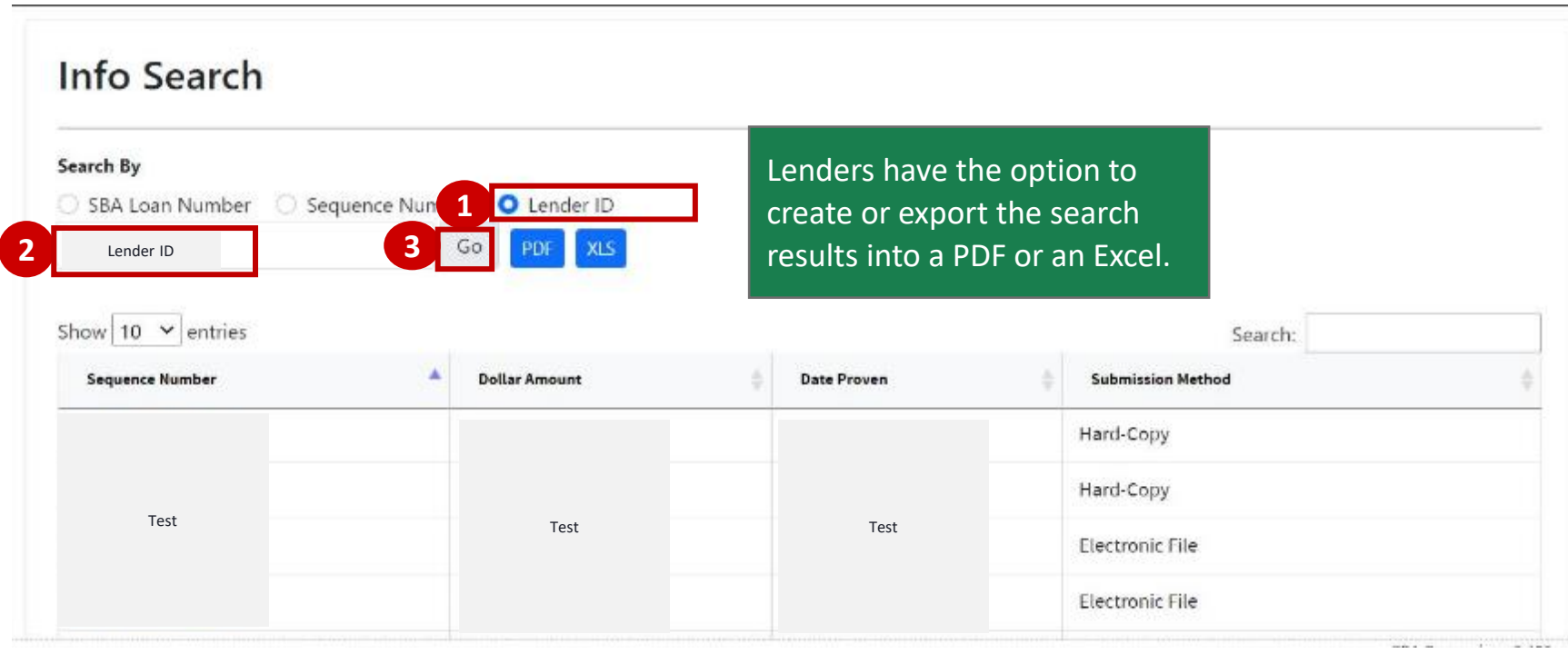

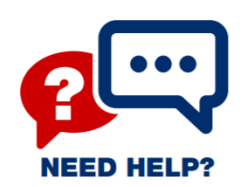

### **Need Help?**

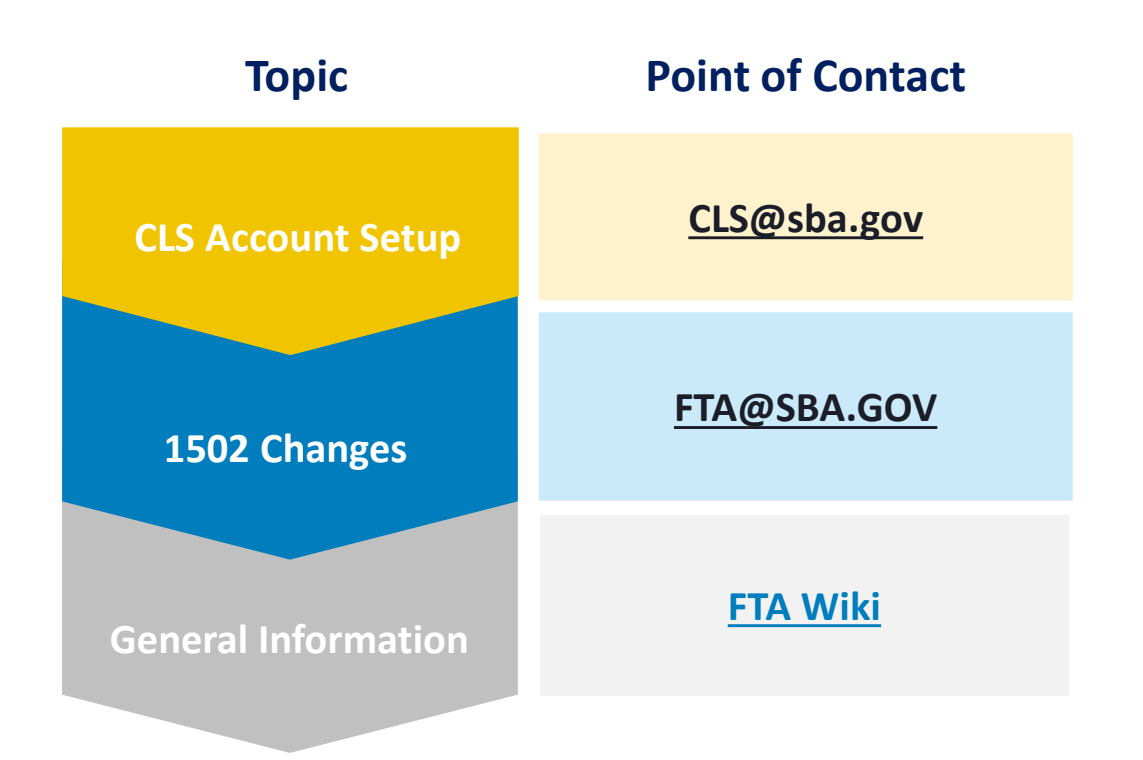

*Stay Tuned – More Resources are Coming Soon!*

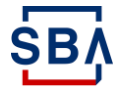